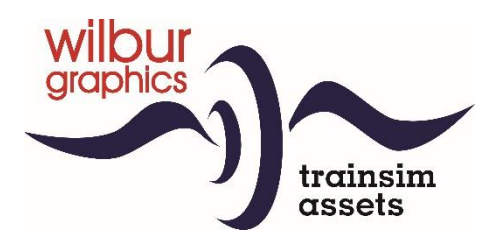

# **Eloc NS Serie 1100 - huisstijl**

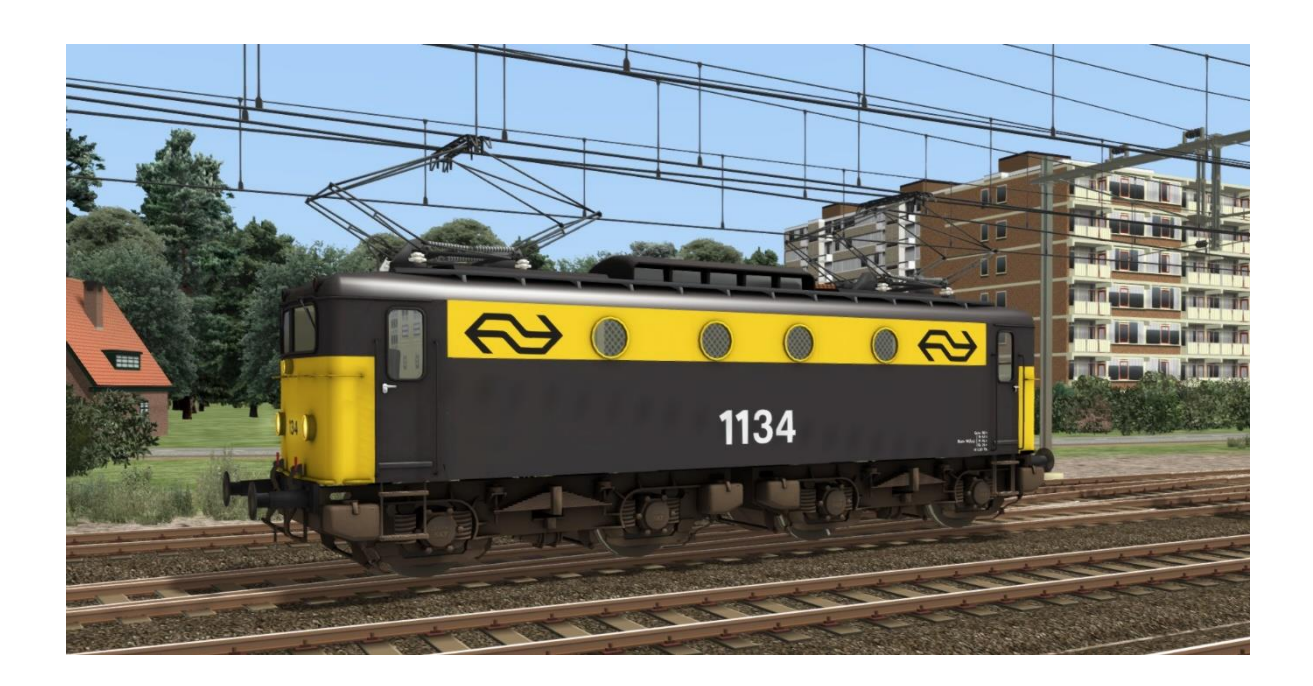

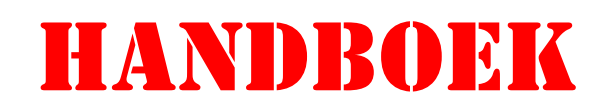

Versie 2.1 build 20230831

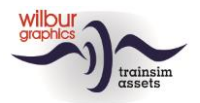

## **Inhoudsopgave**

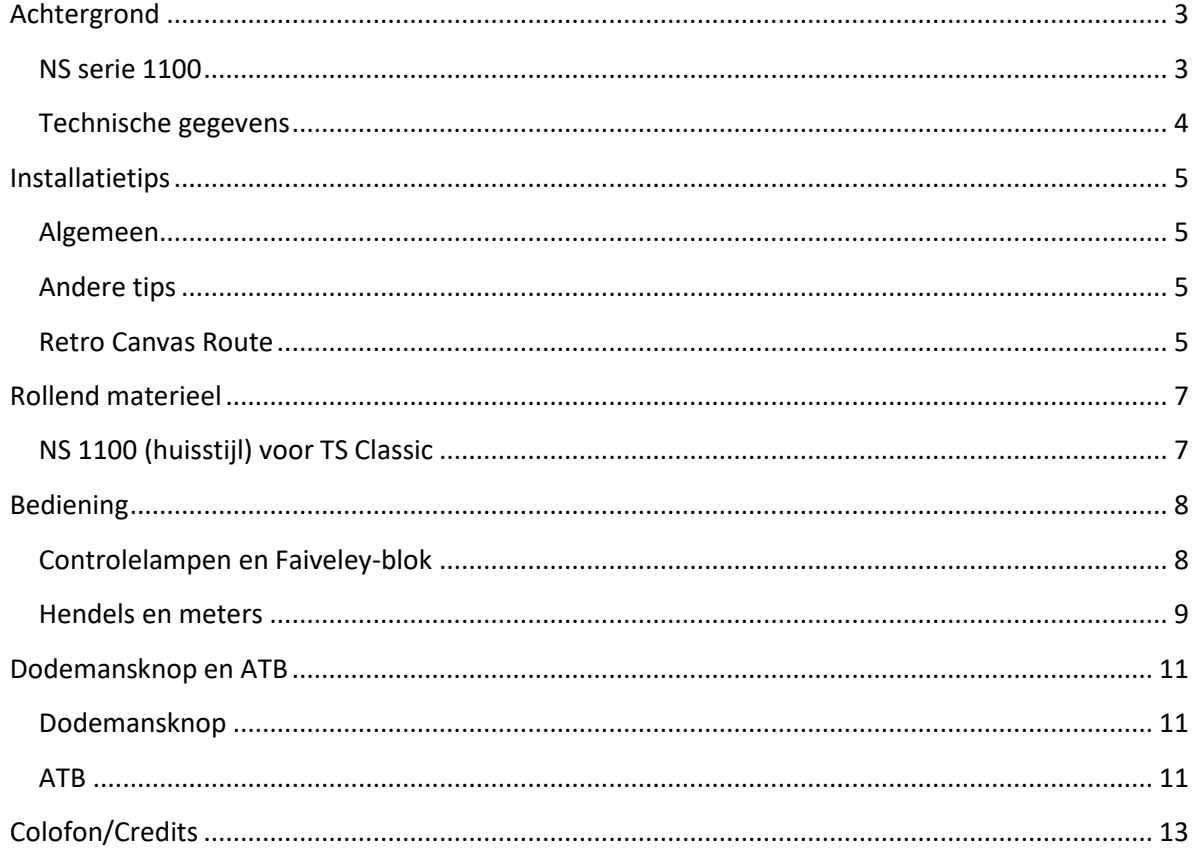

## Disclaimer DoveTail Games Ltd.

IMPORTANT NOTICE. This is user generated content designed for use with DoveTail Games Limited's train simulation products, including Train Simulator Classic. DoveTail Games Limited does not approve or endorse this user generated content and does not accept any liability or responsibility regarding it.

This user generated content has not been screened or tested by DoveTail Games Limited. Accordingly, it may adversely affect your use of DoveTail Games's products. If you install this user generated content and it infringes the rules regarding user-generated content, DoveTail Games Limited may choose to discontinue any support for that product which they may otherwise have provided.

The RailWorks EULA sets out in detail how user generated content may be used, which you can review further here: www.railsimulator.com/terms. In particular, when this user generated content includes work which remains the intellectual property of DoveTail Games Limited and which may not be rented, leased, sub-licensed, modified, adapted, copied, reproduced or redistributed without the permission of DoveTail Games Limited."

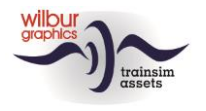

## <span id="page-2-0"></span>Achtergrond

#### <span id="page-2-1"></span>NS serie 1100

Toen na de oorlog de elektrificatie van het NS-net werd voortgezet ontstond de behoefte aan een grote serie elocs voor de gemengde dienst. Om daar op korte termijn in te kunnen voorzien bestelde men bij Alsthom in Frankrijk 60 locomotieven van de SNCF serie 8100, die op dat moment in produktie was en die als de serie NS 1100 in 1950 in Nederland haar opwachting maakte. De eerste machine uit de serie maakte een proefrit tussen Laroche en Dijon en behaalde daar een snelheid van 135 km/u. De laatste eenheid werd in 1952 afgeleverd.

De serie 1100 is een vierassige loc, waarbij de bak op twee draaistellen rust. Het stoot- en trekwerk is aan de draaistellen bevestigd en niet zoals gebruikelijk, aan het frame. Vanuit hun thuisbasis Maastricht kwamen de machines door heel Nederland. Ze waren niet alleen voor binnenlandse reizigerstreinen te vinden, maar ook in de goederendienst en voor internationale treinen. Het type was bij het personeel niet echt populair door hun matige rijeigenschappen, waardoor de maximum snelheid van de 1100-en was vastgesteld op 110 km/u.

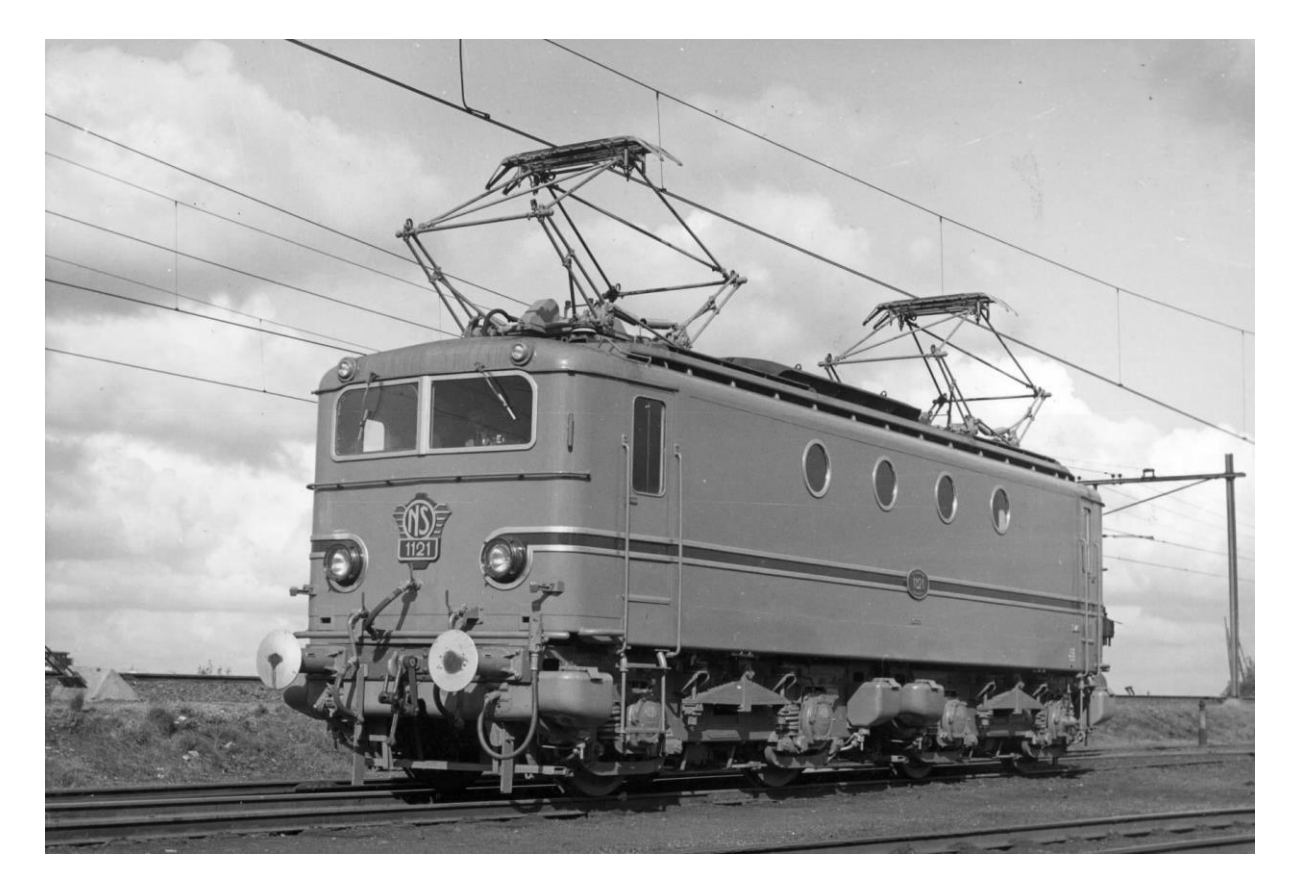

De eerste exemplaren van de serie werden geleverd in een turkooizen uitmonstering. Die kleurstelling bleek echter zeer gevoelig voor stof en vuil en werd dan ook snel vervangen door Pruisisch blauw.

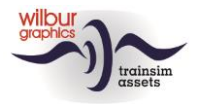

## <span id="page-3-0"></span>Technische gegevens

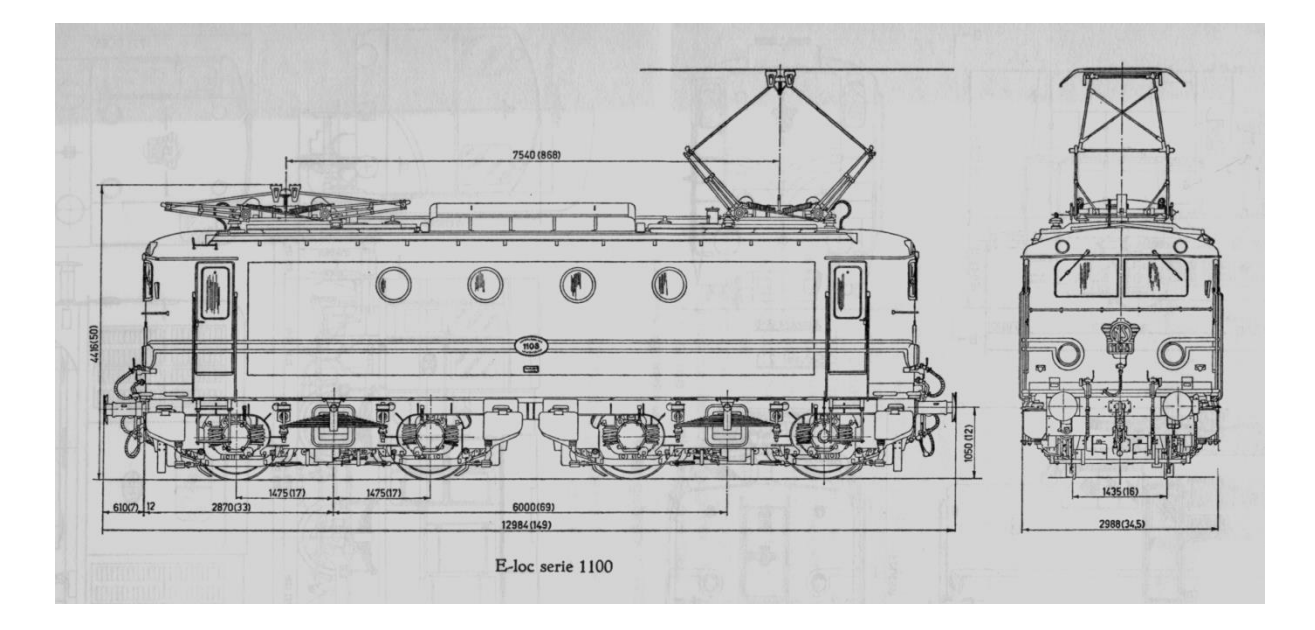

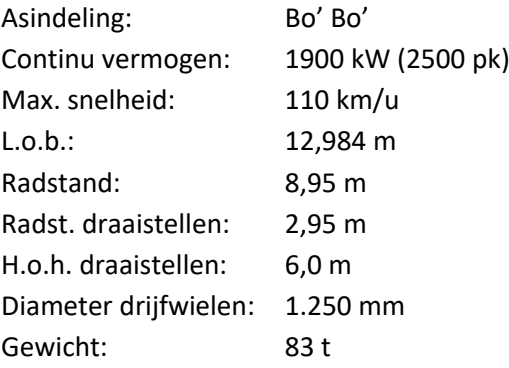

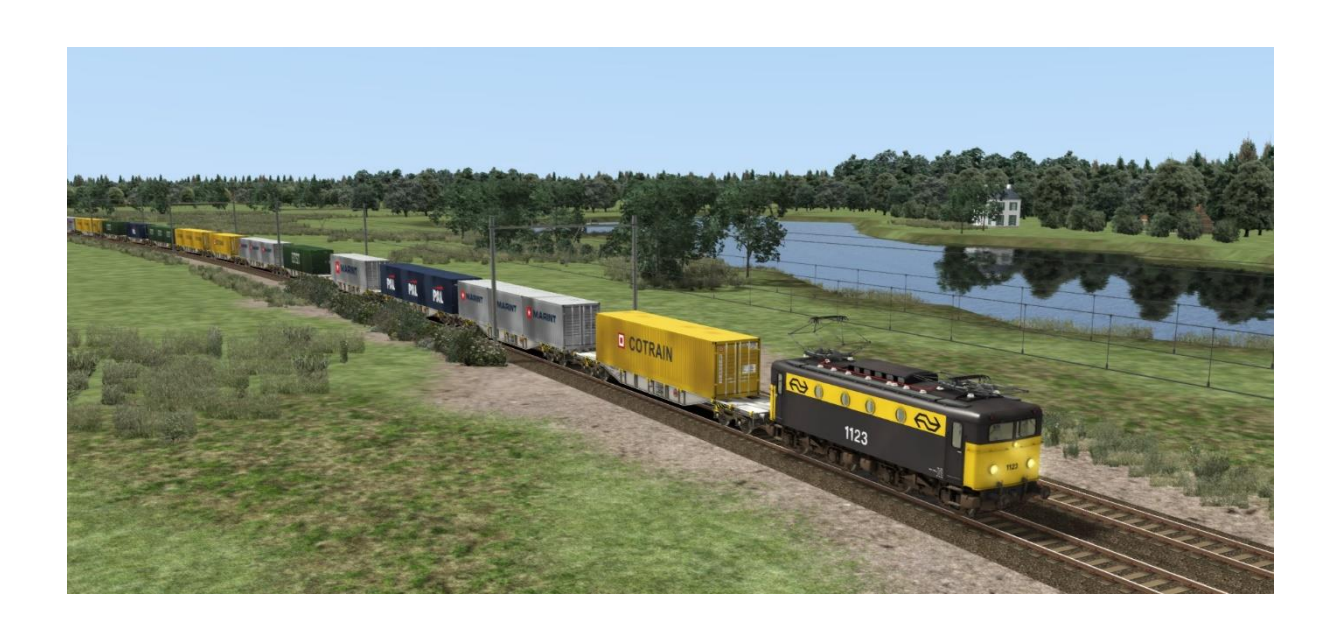

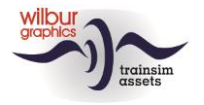

## <span id="page-4-0"></span>Installatietips

### <span id="page-4-1"></span>Algemeen

De *NS 1100 tijdperk 3* van Wilbur Graphics wordt als .zip-bestand geleverd en omvat naast een Leesmij NL.txt de volgende items:

- Map Manuals\Wilbur Graphics met Engelse en Nederlandstalige handleidingen:

```
WG NS 1100 tp4 Handbuch V2 0.pdf
WG NS 1100 tp4 Manual V2 0.pdf
WG NS 1100 tp4 Handleiding V2 0.pdf
```
- installatieprogramma WG\_NS\_1100\_tp4\_V20\_build\_20230715.exe

Na het opstarten van het installatieprogramma wordt je achtereenvolgens gevraagd om

- Taalkeuze voor het installatieprogramma (Dutch/English/French/German)
- Het accepteren van de licentievoorwaarden (EULA)

Zie de release notes.txt voor de laatste veranderingen en verbeteringen.

#### <span id="page-4-2"></span>Andere tips

- Het .zip-bestand moet volledig zijn uitgepakt voordat je met de installatie kunt beginnen.
- Als de installatiesoftware de Railworks-map niet kan vinden op je systeem is de verwijzing naar deze map in het Windows-register mogelijk niet meer geldig. Deze situatie doet zich voor als je de Steam-omgeving naar een andere computer of schijfstation hebt verplaatst. Dit los je op door de installatie van Steam te herhalen.

#### <span id="page-4-3"></span>Retro Canvas Route

Na het installeren van deze release kan het voorkomen dat bij de start van een scenario het volgende venstertje verschijnt ('Broken Consist'):

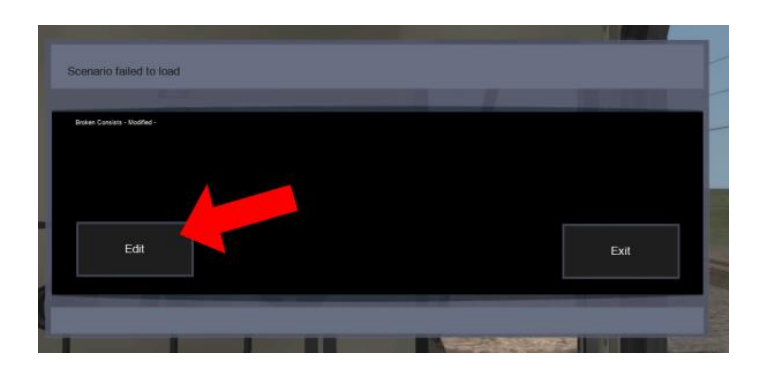

Dit los je eenmalig op door het vakje EDIT aan te klikken. TS Classic start nu de Scenario Editor. Het volgende scherm wordt dan getoond:

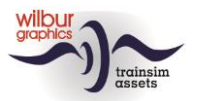

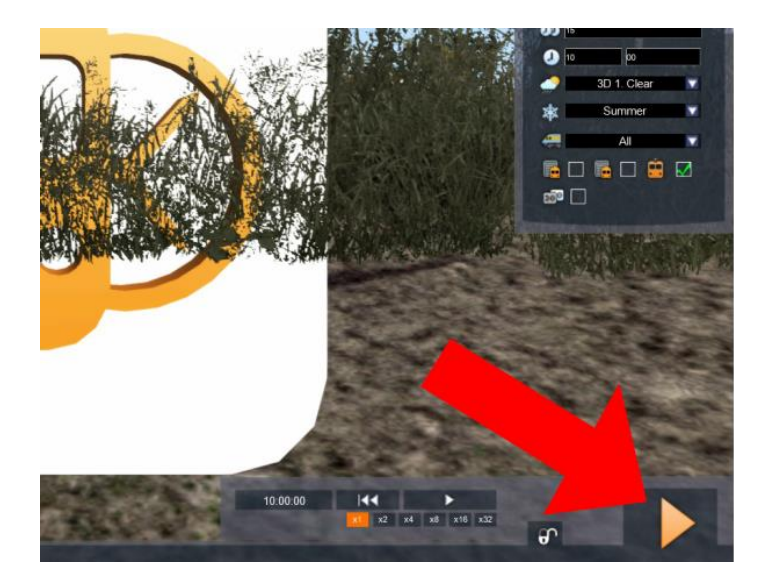

Het enige wat je hoeft te doen is het aanklikken van de DRIVE knop, helemaal rechts onderin het scherm. De SE vraagt om een bevestiging:

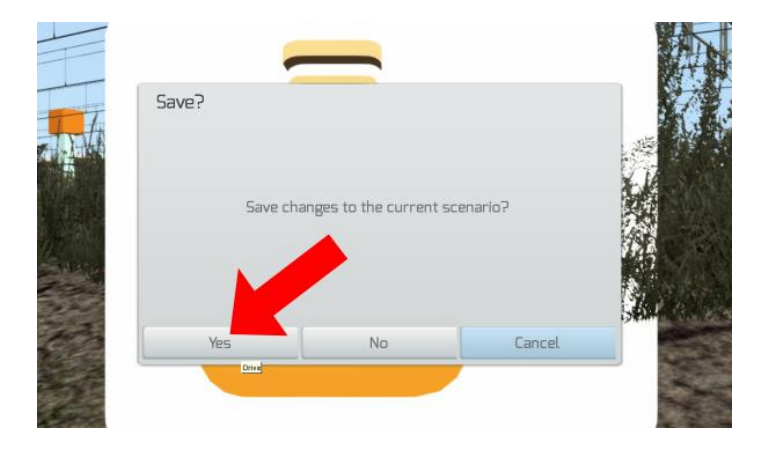

Klik op YES en het scenario zal nu en in de toekomst gewoon starten.

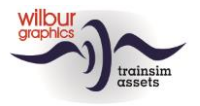

## <span id="page-6-0"></span>Rollend materieel

#### <span id="page-6-1"></span>NS 1100 (huisstijl) voor TS Classic

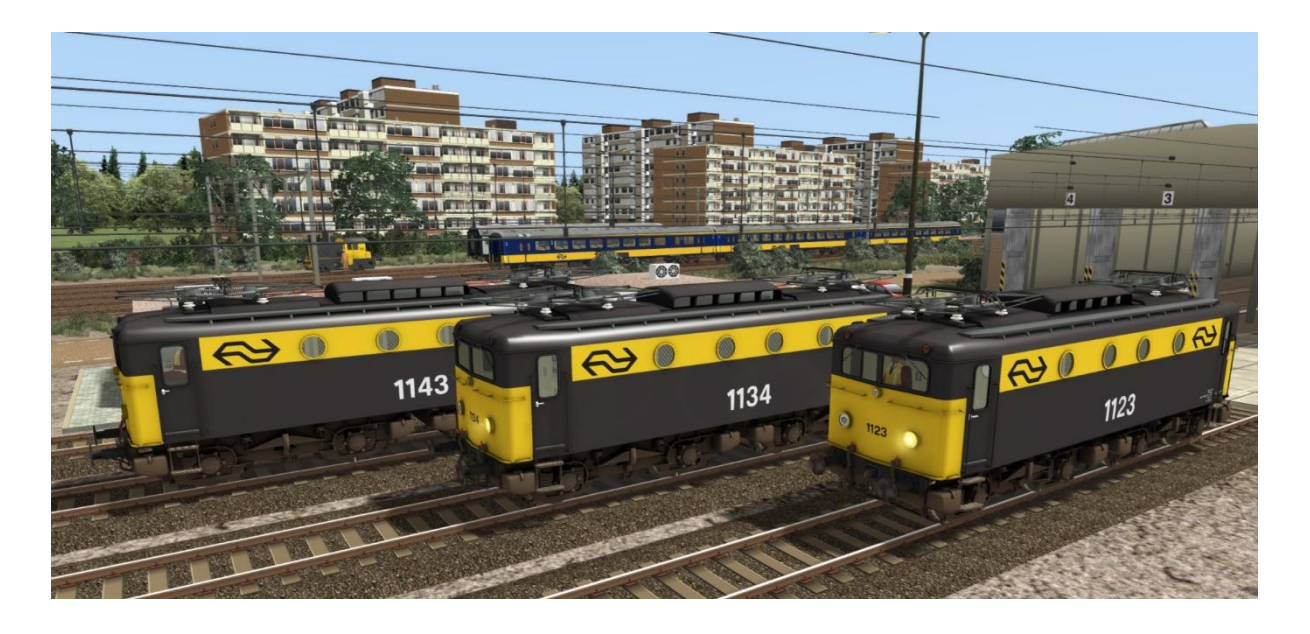

## TS Object Browser Index

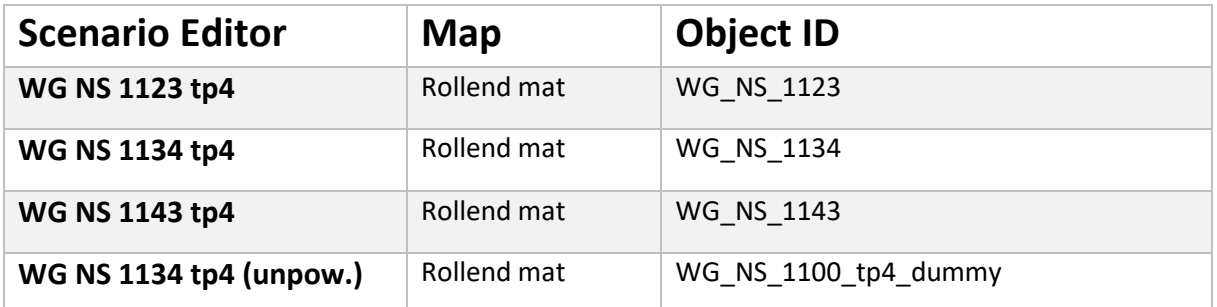

## Preloads

WG NS 1123 light engine/ losse loc WG NS 1134 light engine/ losse loc WG NS 1143 light engine/ losse loc WG NS 1123 w/m 4 axel/as Goods/Gwgns WG NS 1123 w./met 16 Sgns WG NS 1134 w./met 6 NS ICR A/Bpmz/BD WG NS 1143 w/m Goods/Gwgns mix

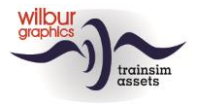

## <span id="page-7-0"></span>Bediening

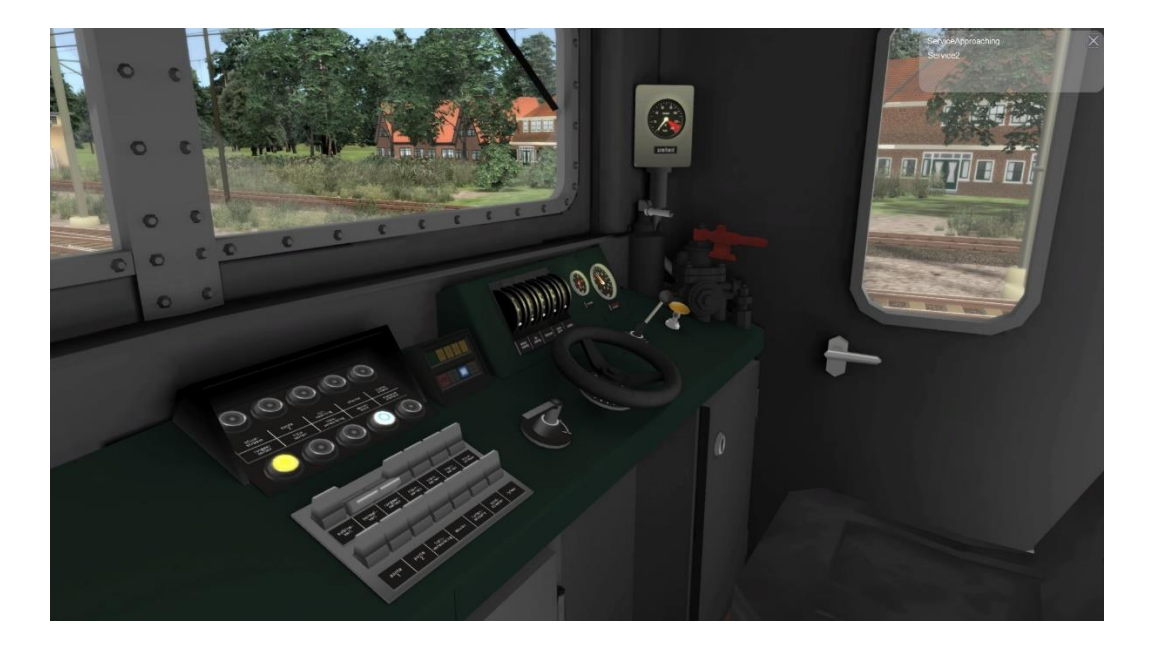

## <span id="page-7-1"></span>Controlelampen en Faiveley-blok

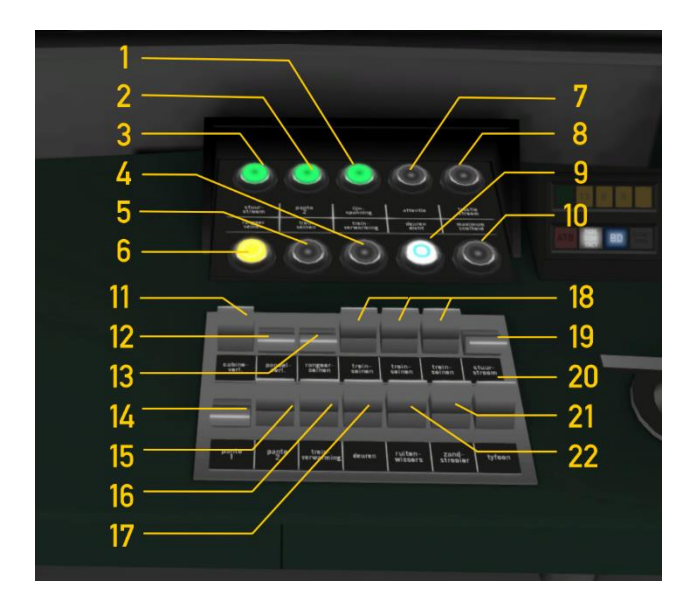

Schakelaar 17 (deuren/open dicht) reageert alleen op de sneltoets T of het aanklikken van *Load/Unload* knop in de HUD.

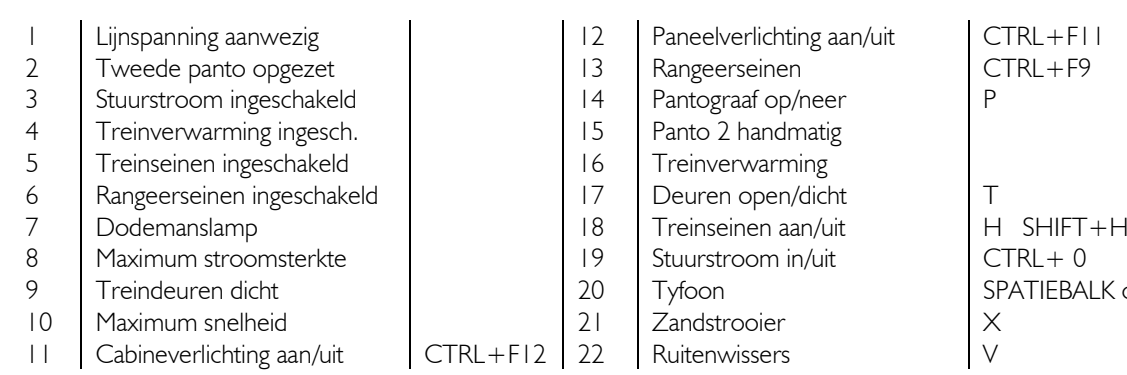

ATIEBALK of N

©Wilbur Graphics 2023 Versie 2.1

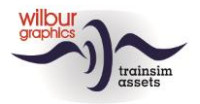

#### <span id="page-8-0"></span>Hendels en meters

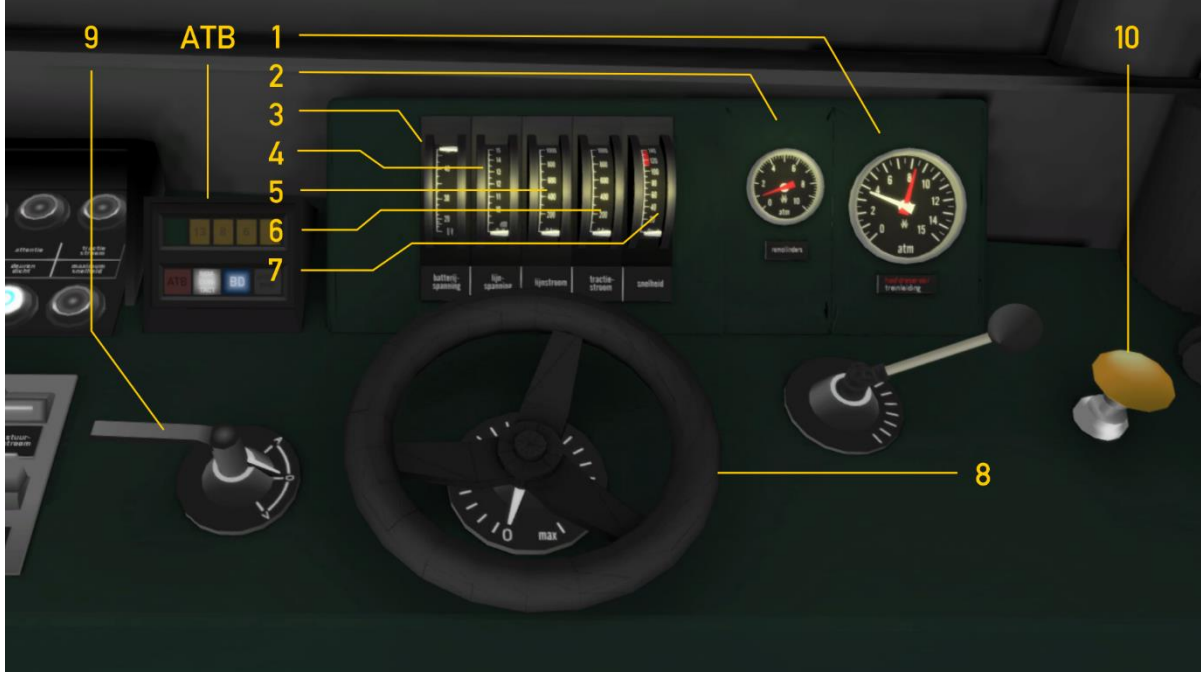

- 1 Treinleiding/remluchtdruk 1 6 Ankerstroom de landen draaistel 2 Ankerstroom de landen draaistel 2 Ankerstel 2 Angel 2 Angel 2 Angel 2 Angel 2 Angel 2 Angel 2 Angel 2 Angel 2 Angel 2 Angel 2 Angel 2 Angel 2 Angel 2 Angel
- 
- 2 Remcilinderdruk 7 Snelheidsmeter<br>3 Stuurstroomspanning 8 Rijcontroller 3 Stuurstroomspanning 1988 Rijcontroller A / D<br>4 Lijnspanning 1988 Rijrichtinginsteller V/S
- 
- 5 Ankerstroom draaistel 1 10 Dodemansknop

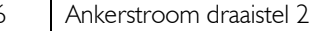

- 
- 
- Lijnspanning **19 Stepseller** 19 Nijrichtinginsteller
	-

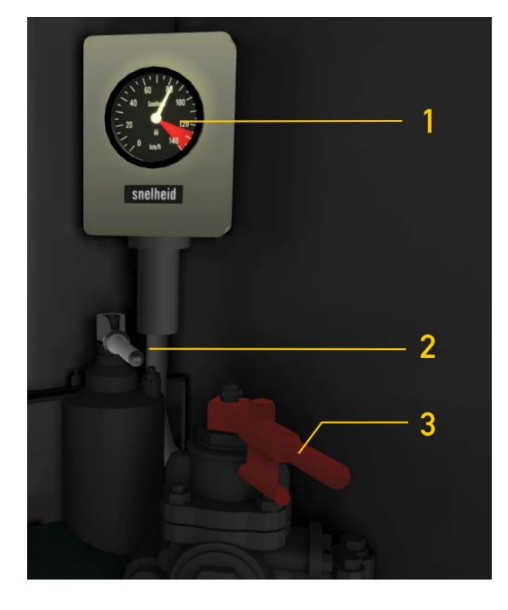

- 1 Snelheidsmeter
- 2 Locrem<br>3 Treinren
	- **Treinrem**

De inrichting van de cabine in deze TrainSimulator-weergave volgt de TS Classic-standaard voor elocs (expert-mode) en wijkt daardoor op onderdelen af van het grote voorbeeld (geen stuurstroomkruk

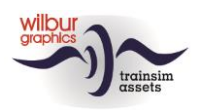

bv.). De bediening van front- en sluitseinen is TS-conform uitgevoerd. Die kunnen met de H-toets op de bekende wijze in- en uit worden geschakeld. Bij ingeschakelde rangeerseinen wordt voor en achter een witte lamp getoond.

*De stuurstroom is default uitgeschakeld.* Wanneer de speler vergeet deze in te schakelen bij het in beweging brengen van de loc verschijnt een waarschuwing.

Lamp 20 licht op bij ampèrages boven de 600 A. Bij snelheden boven de 110 km/u brandt lamp 10. Wanneer de speler met een reizigerstrein langs het perron de unload/load button (sneltoets T) aanklikt gaat lamp 9 uit.

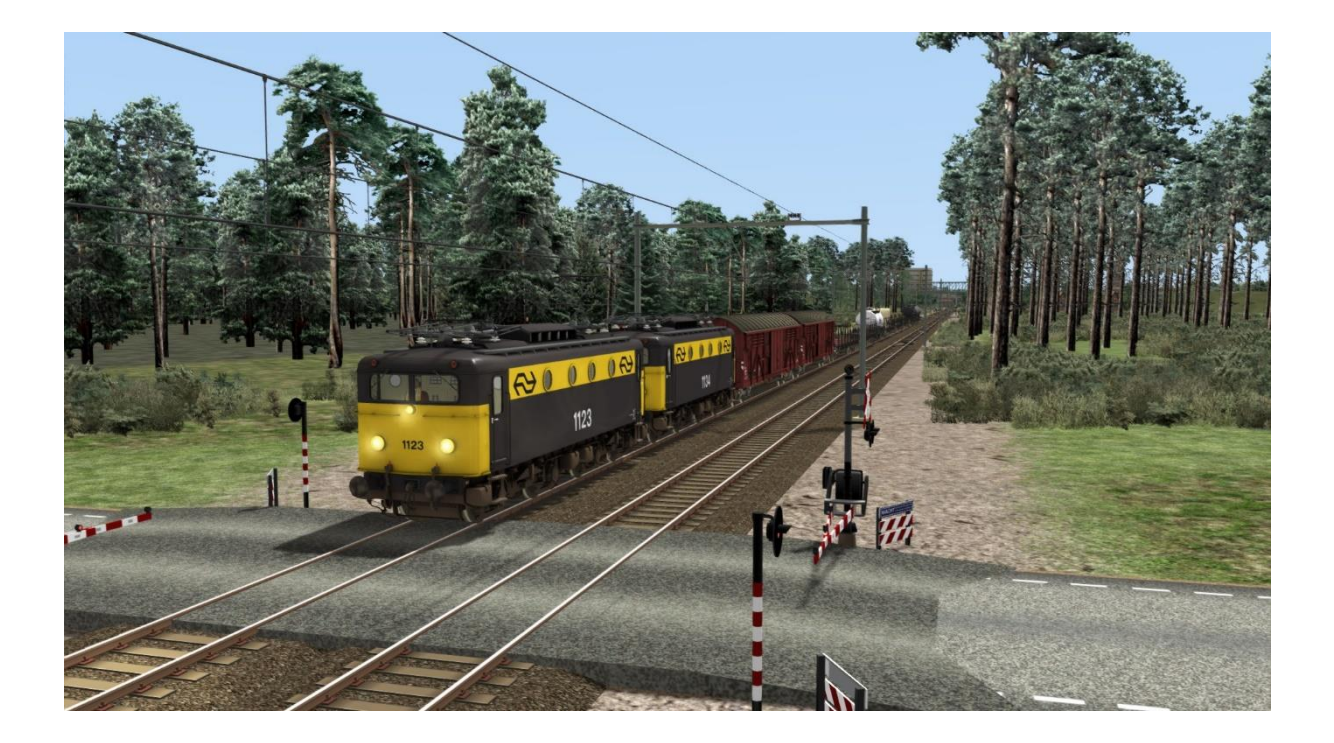

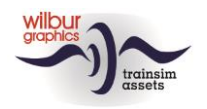

## <span id="page-10-0"></span>Dodemansknop en ATB

Onze NS 1100 (huisstijl, tijdperk IV) is in deze versie uitgerust twee optionele veiligheidsfeatures, de dodemansknop-schakeling (DDM) en een goed gelijkende simulatie van de Automatische Treinbeïnvloeding – Eerste Generatie (ATB-EG of ATB). Beide systemen bewaken de acties van de speler als machinist (Mc). De DDM heeft als functie om de trein tot stilstand te brengen indien de Mc het bewustzijn mocht verliezen. De ATB onderneemt dezelfde actie als de Mc niet reageert op de opdrachten van de seinen langs de lijn. De speler kan zelf beslissen of en welke automaten hij in het spel betrekt. Beide automaten kunnen desgewenst gelijktijdig geactiveerd worden.

### <span id="page-10-1"></span>Dodemansknop

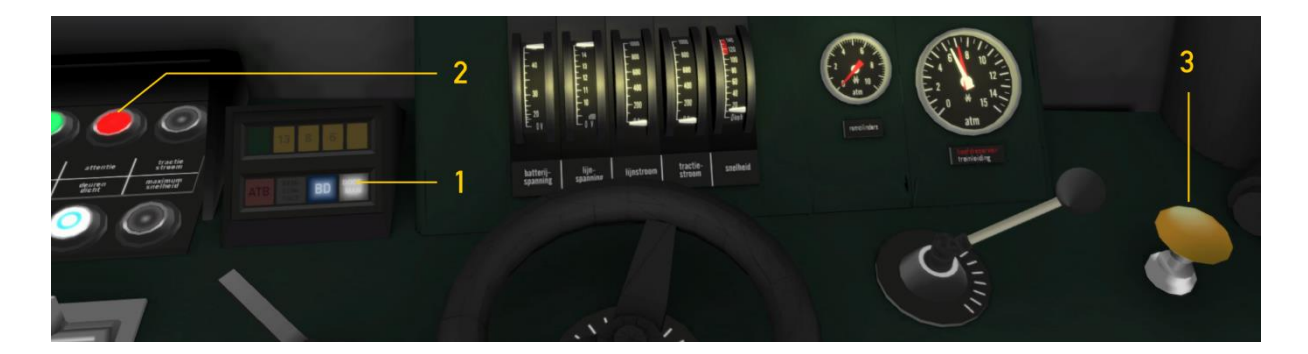

Deze automaat verwacht van de Mc dat deze tenminste een keer per halve minuut de attentieknop (3) aanklikt, of de numerieke ENTER toets indrukt. Wanneer er 30 seconden verstrijken zonder één van deze handelingen zal een zoemer klinken en verschijnt er een knipperende rode lamp (2) op de stuurtafel. Vanaf dat moment heeft de Mc vijf seconden de tijd om te reageren. Als dat niet gebeurt volgt een remingreep door de DDM. Pas nadat de trein volledig tot stilstand is gekomen worden de besturingsorganen weer vrijgegeven.

Het in- en uit te schakelen van de DDM gebeurt met de toetscombinatie CTRL + NUM ENTER. Als lamp 1 brandt is de DDM actief.

#### <span id="page-10-2"></span>ATB

Deze veiligheidsvoorziening is uit drie componenten opgebouwd. Het eerste onderdeel heeft als taak om tijdens het rijden snelheidsbeperkingen te detecteren die zich op het ingestelde pad van de trein bevinden, binnen een afstand van 1000-1200 meter. De gevonden waarden worden omgezet in een van de volgende vijf limieten: 40, 60, 80, 130 of 140 km/u. Een tweede automaat bewaakt de reacties van de Mc op de gevonden snelheidsbeperking. Het laatste onderdeel wordt gevormd door het ATBpaneel dat de communicatie met de Mc verzorgt met lampen en belsignalen.

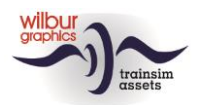

#### **Handleiding NS 1100**

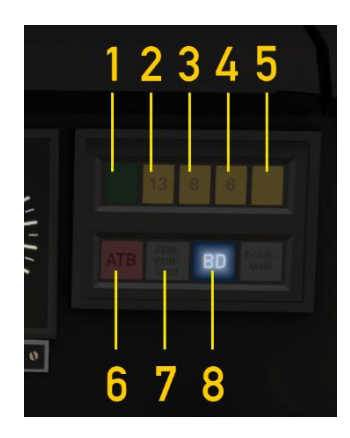

In dat paneel vinden we naast de DDM-lamp die we hierboven al tegen zijn gekomen acht lampen die alleen of in combinatie de verschillende toestanden kunnen weergeven die de ATB kan aannemen. Als de ATB niet actief is brandt lamp 8 (BD = buiten dienst). Lamp 7 (remcontact) wordt getoond als de Mc een treinremming inzet – ook als de ATB is uitgeschakeld.

We gebruiken de U-toets om de ATB in of uit te schakelen. Wanneer de ATB wordt ingeschakeld dooft lamp 8 en wordt de snelheidsbeperking getoond die op dat moment van kracht is doordat één van de lampen 1

t/m 5 oplicht. Tevens klinkt er een belsignaal ('ting'). Bij het uitschakelen klinkt dit belletje vijf keer kort achter elkaar.

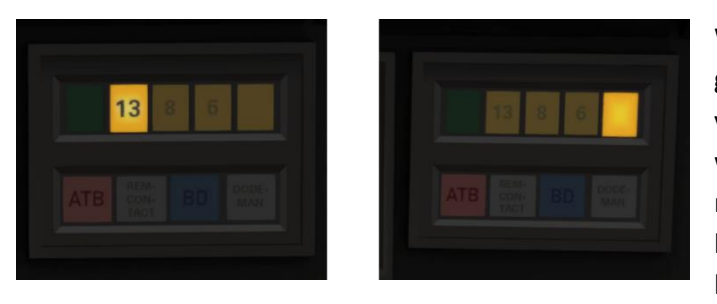

We lichten de werking van de geactiveerde ATB toe aan de hand van een voorbeeld. In de linker afbeelding rijden we een snelheid van 125 km/u. In het rechterplaatje is dan een beperking van 40 km/u gedetecteerd. Er klinkt er een belsignaal ('ting') en lamp 5 licht op.

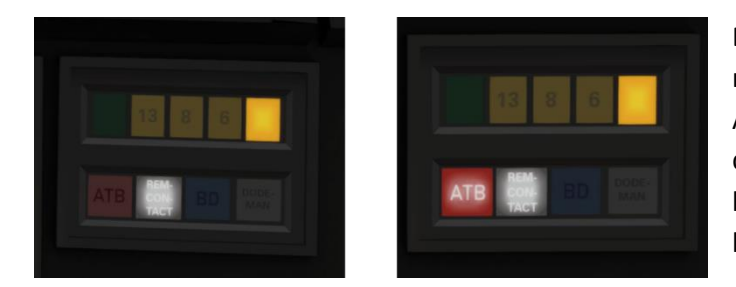

De Mc zet de remming in en de remcontactlamp 7 wordt getoond (links). Als de opgedragen snelheid van minder dan 40 km/u is bereikt (met een bovenmarge van 5 km) klinken er drie belsignalen kort na elkaar ('ting ting ting').

Wanneer de Mc niet binnen 5 seconden op een opdracht tot snelheidsvermindering reageert begint gedurende 3 seconden een alarmbel te rinkelen. Binnen deze tijdsduur kan de Mc een ATB-ingreep nog voorkomen door alsnog een remming in te zetten. Als niet aan deze voorwaarde wordt voldaan volgt een snelremming. De ATB-lamp 6 licht op, evenals de remcontactlamp. Tegelijkertijd wordt de treinrem in de hoogste stand gezet terwijl de rijregelaar en de rijrichtingshendel in de stand 'neutraal' worden gebracht. Pas nadat de trein volledig tot stilstand is gekomen worden deze besturingsorganen weer vrijgegeven.

De functies van deze 'Wilbur Graphics'-ATB worden bestuurd door een script, dat wordt gevoed met informatie die tijdens het rijden van een scenario bij de sim wordt opgevraagd. Deze gegevens zijn afkomstig van de hoofdseinen, de baanvaksnelheid en/of van snelheidsborden, afhankelijk van de gebruikte tracks, seinen en snelheidsborden. In de echte wereld kijkt de ATB juist naar de voorseinen bij het geven van opdrachten. Daardoor kan de gesimuleerde ATB een hogere beperking aangeven dan een plaatselijke snelheidslimiet. Bij het rijden van Timetable- en Career-scenario's moet je daarom ook op de limiet letten die TS in de HUB laat zien. Een ander verschil met de werkelijkheid is de mogelijkheid om zonder DDM en/of ATB een scenario uit te rijden.

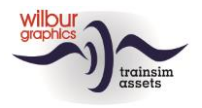

## <span id="page-12-0"></span>Colofon/Credits

#### **Ontwikkeling en produktie:**

© Wilbur Graphics, Henk van Willigenburg ( [www.wilburgraphics.c](http://www.wilburgraphics./)om )

#### **Tips en adviezen**:

ChrisTrains.com TrainworX (Paul Mersel) Ton van Schaik Reinhart190953

**Testwerk**: Ton van Schaik, René 't Hooft

**Facebook:** *Wilbur Graphics* https://www.facebook.com/wilburgraphicspage/

Versie 2.1 build 20230831

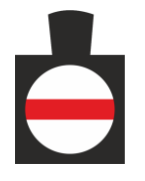